# **Användarhandledning**

Region Skånes Ansökningsportal, för ansökan och redovisning av projekt- och verksamhetsstöd

# **Allmänt om konton i portalen**

För att kunna logga in i portalen behöver du registrera ett konto. Vi skiljer på personkonton och organisationskonton. Ett personkonto använder du för att söka stöd som går att söka som privatperson. Ett organisationskonto använder du för att söka stöd som går att söka för organisationer.

Inloggning sker alltid med ditt personliga BankID eller Freja eID. (*Om du inte kan skaffa vare sig BankID eller Freja eID, kontakta Kulturförvaltningen på [ansokan.kultur@skane.se](mailto:ansokan.kultur@skane.se)*). Du väljer vid inloggningen vilken organisation du ska företräda eller om du ska söka stöd som privatperson. Efter inloggning filtreras innehållet i portalen baserat på vad du valt. Om du företräder flera organisationer, behöver du därför logga ut och sedan in igen för att byta organisation som du företräder.

Den som först skapar ett konto för en organisation, kan lägga till flera användare på organisationen. Alla användare för en organisation har samma behörigheter. Det betyder att alla även kan lägga till ytterligare personer som ska kunna arbeta i portalen för organisationens räkning.

Det går att skapa flera organisationer med samma organisationsnummer. Detta för att underlätta för stora organisationer med flera avdelningar under samma organisationsnummer.

# Skapa konto

Du skapar kontot själv i portalen. Identifiering vid registreringen och inloggning sker med BankID eller Freja eID.

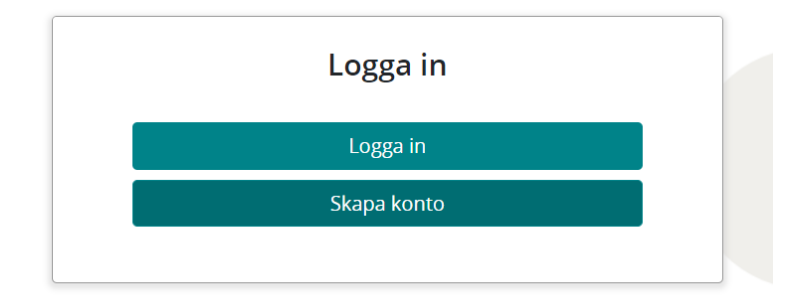

Klicka på Skapa konto

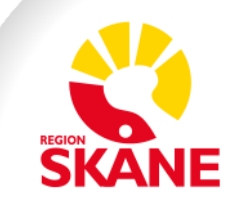

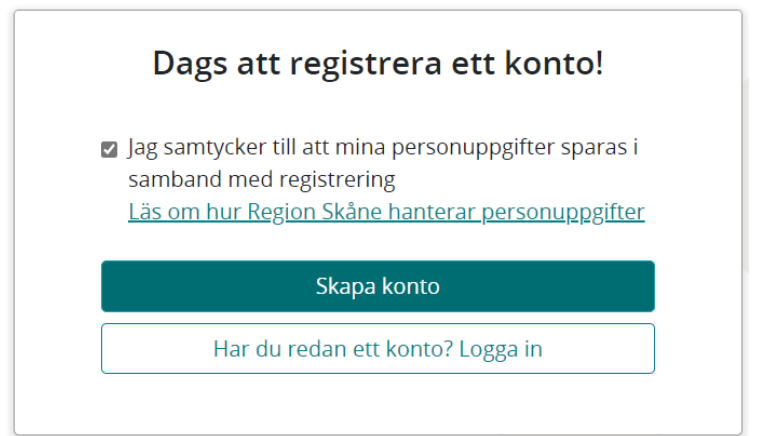

Följ länken för att läsa om hur Region Skåne hanterar personuppgifter och markera att du samtycker.

Klicka på Skapa konto och logga in med BankID eller Freja eID

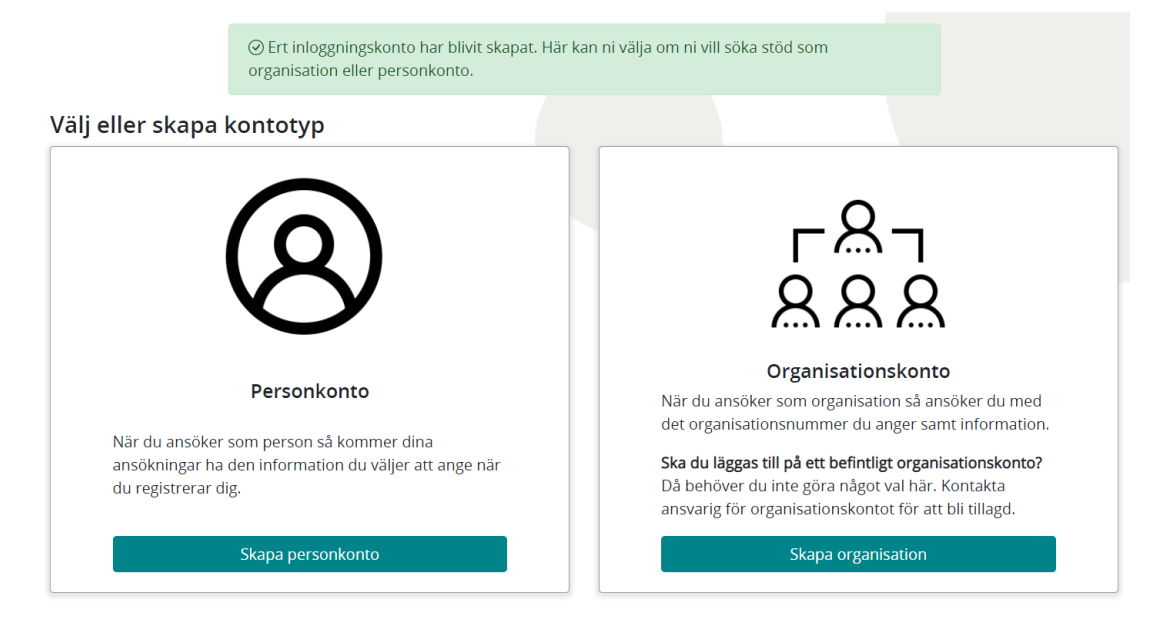

Välj om du vill skapa ett personkonto eller organisationskonto. Följ sedan guiden som startar och fyll i kontaktuppgifterna för att slutföra registreringen. Obligatoriska uppgifter är markerade med asterisk (\*).

Om du redan har ett organisationskonto, kommer knappen till höger inte att se ut som på bilden här, utan "Välj organisationskonto". För att skapa ytterligare en organisation, klicka på "välj organisationskonto och klicka sedan på "Ny organisation" i nästa steg. Se vidare under Logga in.

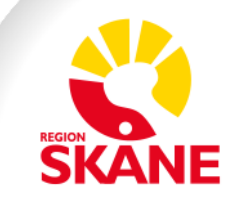

# Logga in

Om du redan har ett konto som du vill logga in med.

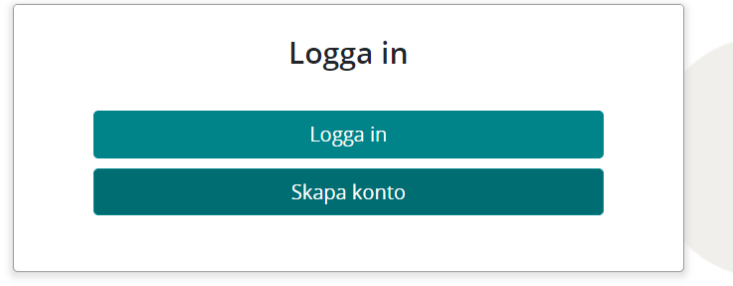

Klicka på Logga in och autentisera dig med BankID eller Freja eID.

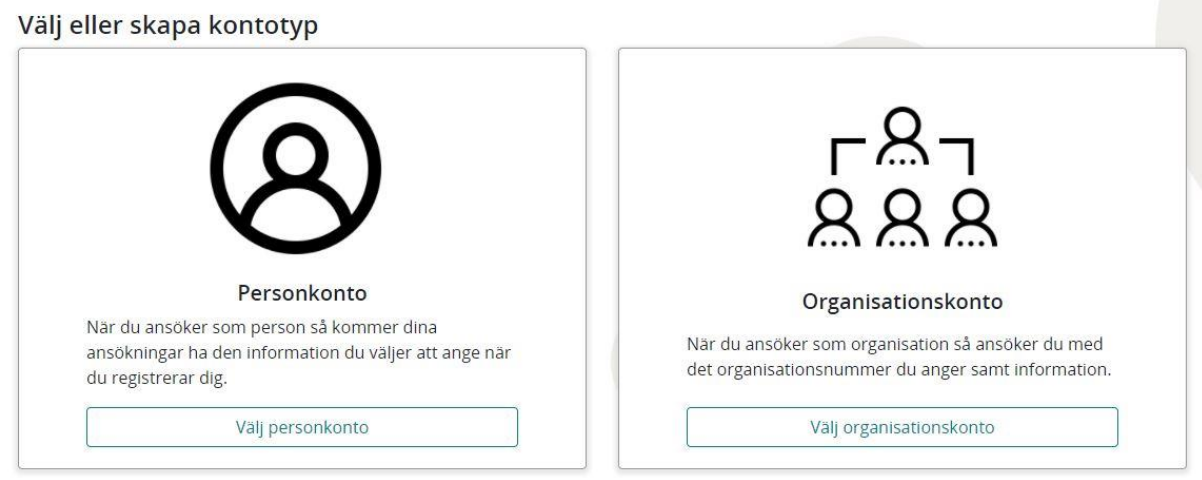

Välj om du vill logga in med ditt personkonto eller något av de organisationskonton du är registrerad på.

Om du väljer organisationskonto blir du ombedd att välja vilken organisation du vill logga in som, eller skapa en ny.

#### Välj organisation eller skapa ny

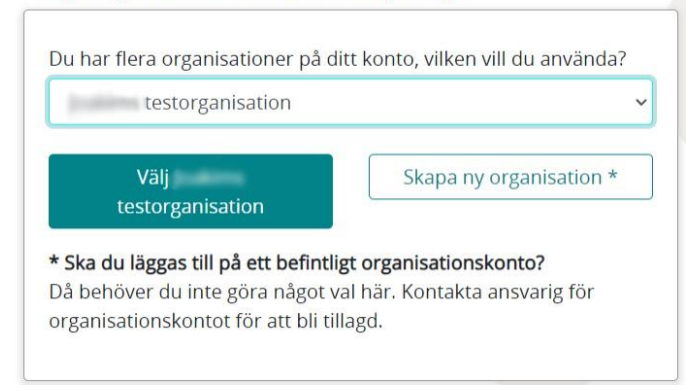

För att organisationen ska synas i listan, behöver den som administrerar organisationen ha lagt till dig på dess konto. Se Administrera organisation.

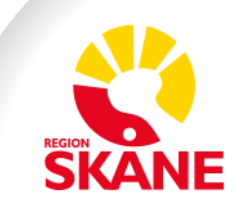

### Logga ut / växla konto

Om du är inloggad på ett konto och ska administrera ansökningar eller redovisningar för ett annat konto, behöver du logga ut och sedan in igen.

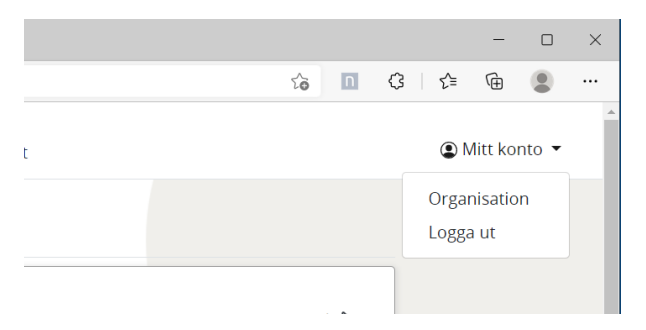

Klicka på Mitt konto längst upp till höger och sedan på Logga ut. Du kommer nu att kunna logga in igen och välja det personkonto eller organisationskonto du ska arbeta med istället.

#### Administrera organisation

Se till att vara inloggad på den organisation du vill administrera.

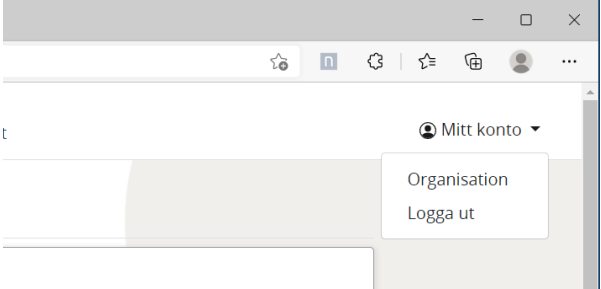

Klicka på Mitt konto längst upp tillhöger och klicka sedan på Organisation.

#### Organisationskonto

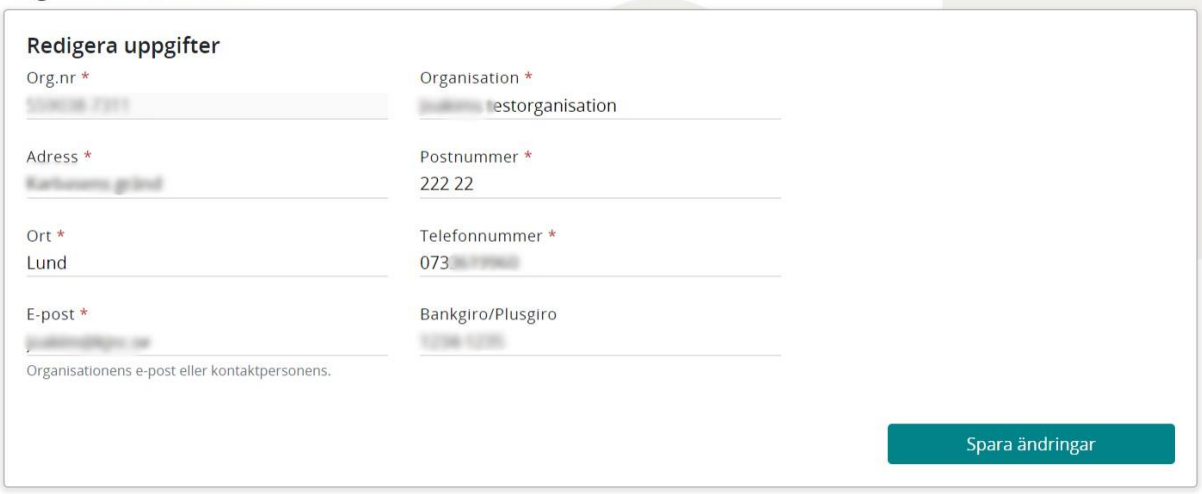

Ändra uppgifterna och klicka på Spara ändringar.

Rulla längre ner på sidan för att lägga till och ta bort användare på organisationens konto.

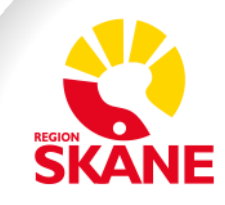

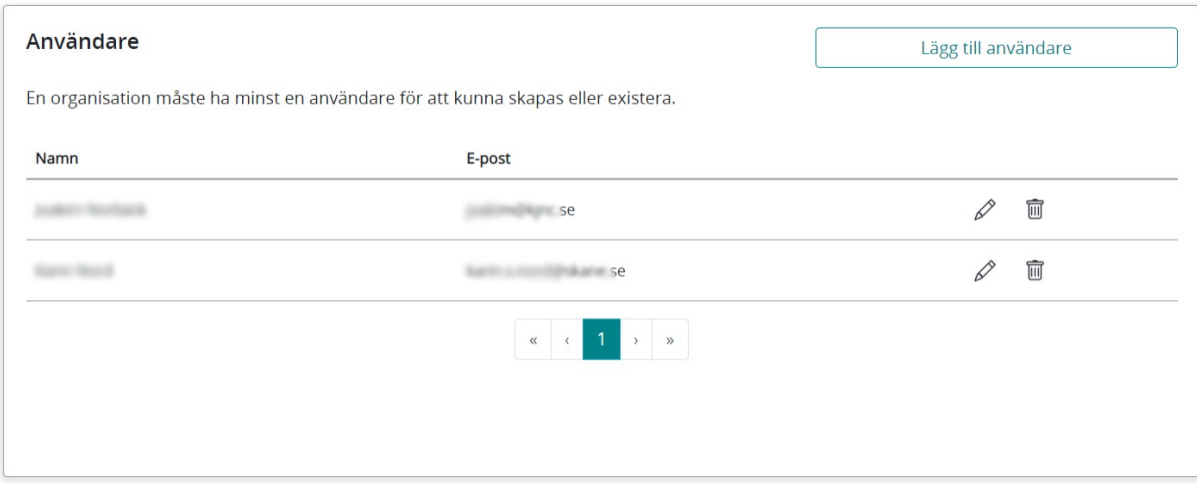

Klicka på Lägg till användare för att lägga till en användare till som ska kunna logga in med organisationens konto.

Klicka på pennan för att ändra kontaktuppgifter till en användare.

Klicka på papperskorgen för att radera en användare.

# **Funktioner i portalen**

När du väl har loggat in, kan du bläddra bland aktuella utlysningar, lämna in ansökningar och lämna in redovisningar.

## Ansökan

Under Utlysningar kan du välja mellan Projektstöd och Verksamhetsstöd

Välj vilken utlysning du vill lämna in en ansöka mot och klicka på Ansök ute till höger.

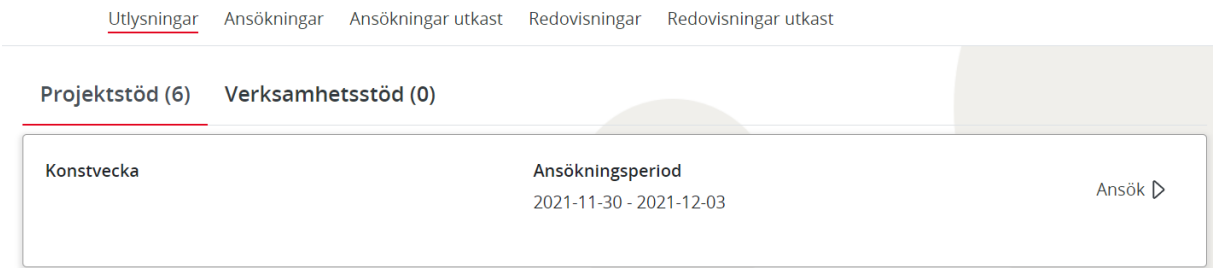

Den guide som startas tar dig igenom de steg som utlysningen kräver.

Överst visas allmän information om utlysningen och till höger supportinformation om vem du kan kontakta med frågor om utlysningen.

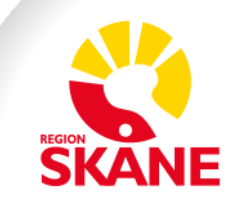

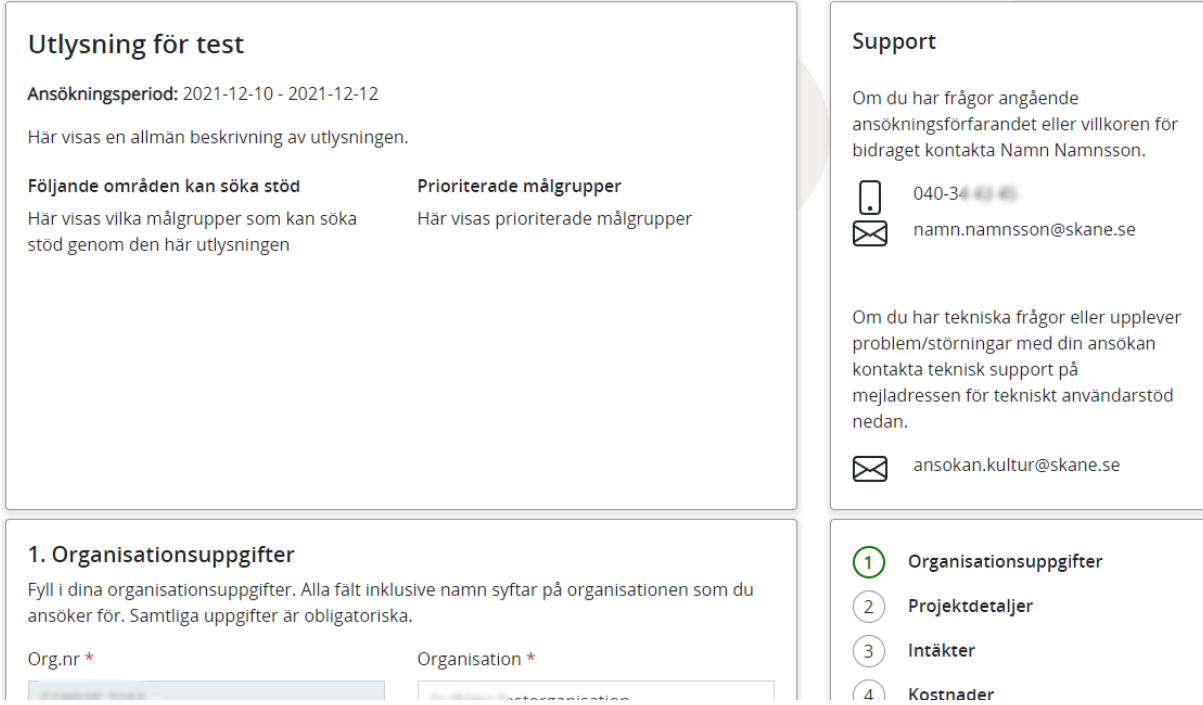

För att spara plats på skärmen kan du klicka i rubriken (i det här fallet Utlysning för test eller Support) för att tillfälligt fälla ihop de rutorna.

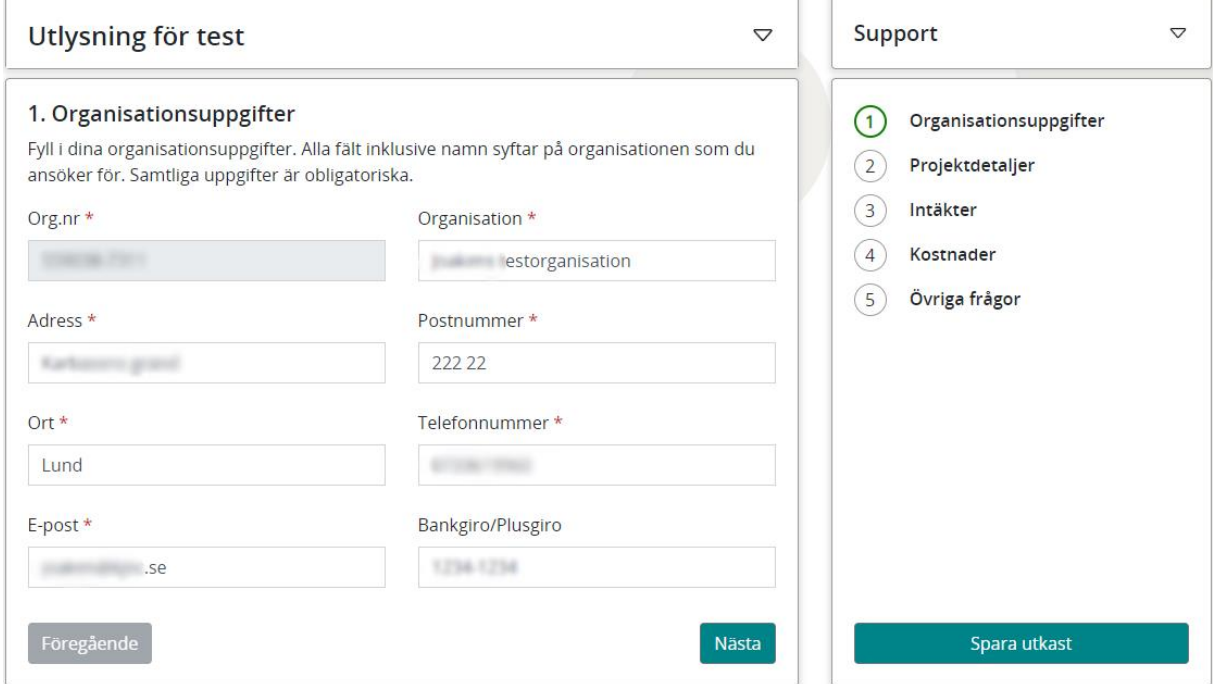

Vilka fält som finns varierar mellan utlysningarna och beror på vilka uppgifter som Kulturförvaltningen behöver få in för att bedöma ansökan. Alla fält markerade med asterisk (\*) är obligatoriska. Du kan här ändra namn på organisationen eller någon av de övriga uppgifterna. Detta döper inte om organisationens konto i portalen, men ger möjligheten att ange annan kontaktinformation till organisationen för just den här ansökan.

Efter varje steg kan du välja att Spara utkast (knappen längs ner till höger) för att återkomma och komplettera din ansökan vid senare tillfälle. **OBS! Alla obligatoriska fält måste vara ifyllda för att ett utkast ska sparas.** Ett utkast sparas i portalen tills utlysningens ansökningstid har gått ut. Du hittar dina sparade utkast under "Ansökningar utkast".

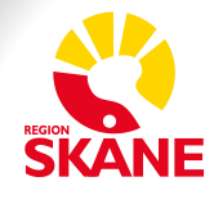

Gå vidare till nästa steg i guiden genom att klicka på knappen Nästa.

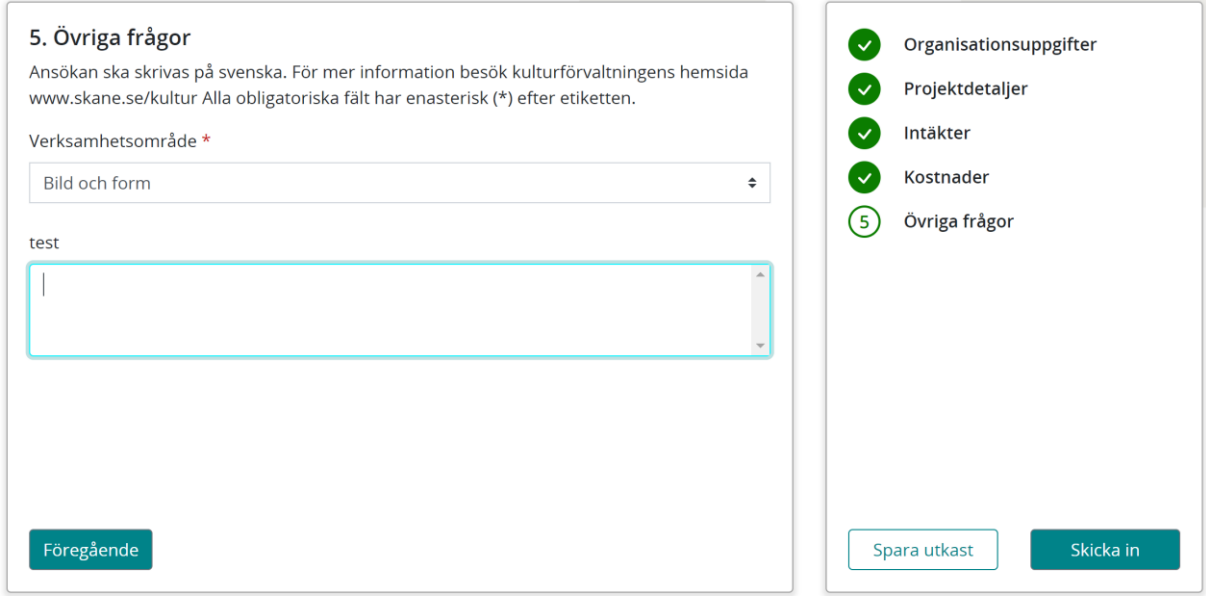

När du har kommit till det sista steget och fyllt i alla uppgifter kan du skicka in ansökan genom att klicka på Skicka in längst ner till höger.

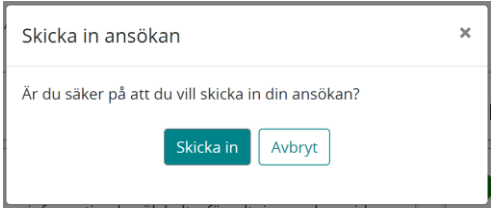

Bekräfta att du vill skicka in din ansökan genom att klicka på Skicka in

Du kommer nu att få en bekräftelse på din ansökan via e-post. Du kan också se din ansökan under Ansökningar tills beslut är fattat. Om du beviljas stöd aktiveras en redovisning.

#### Redovisning

Under Redovisning hittar du alla dina ansökningar som är öppna för redovisning. Guiden för att lämna in redovisningar fungerar precis som för ansökan. Du kan även för redovisningar spara ett utkast för att fortsätta arbeta vid ett senare tillfälle. De redovisningar som du sparar utkast för hittar du under Redovisningar utkast.

Tänk på att du behöver vara inloggad som den person eller organisation som har lämnat in ansökan, för att redovisningen ska visas.

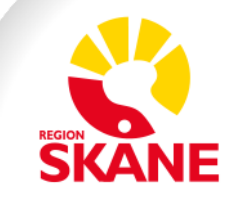